## **MKI-P3 Buddycom\_Setup\_Guide v1.0.1**

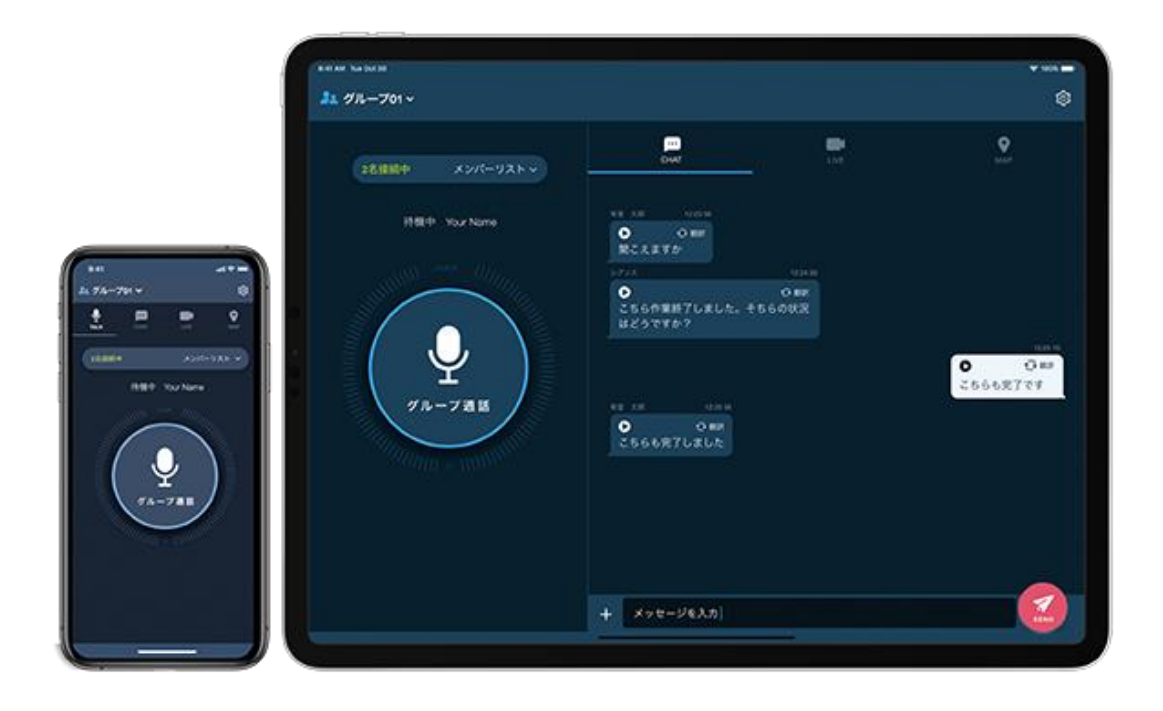

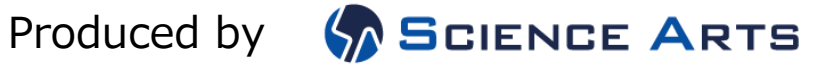

## 目次

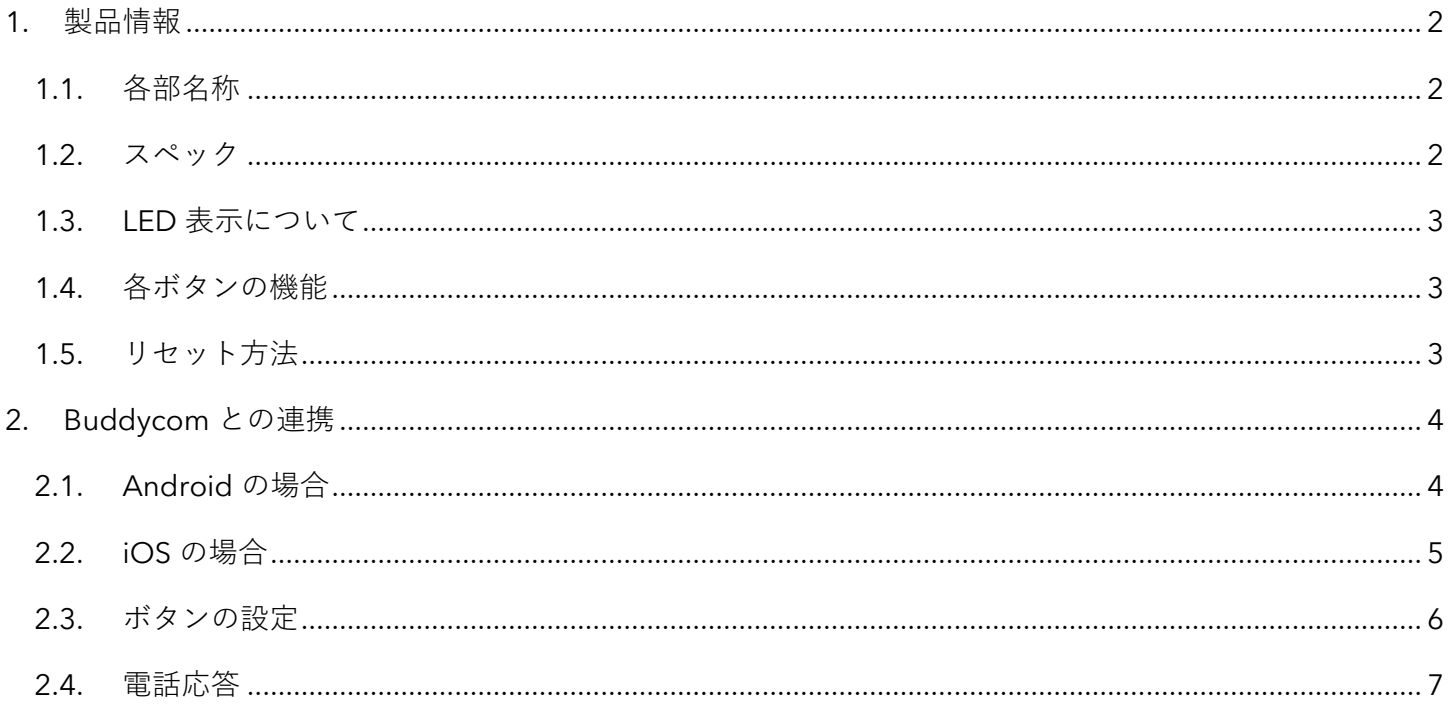

## **L**buddycom

- <span id="page-2-1"></span><span id="page-2-0"></span>1. 製品情報
	- 1.1. 各部名称

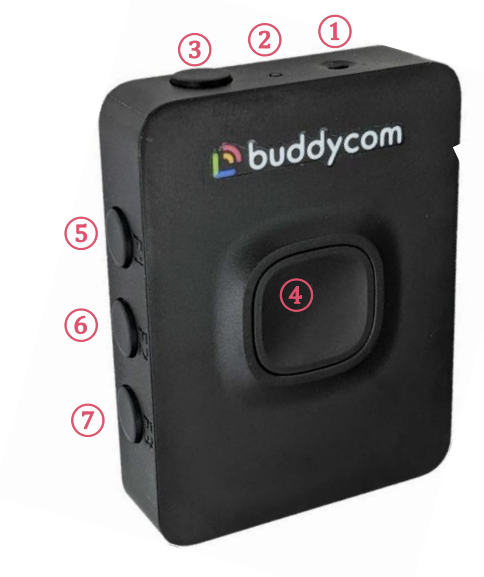

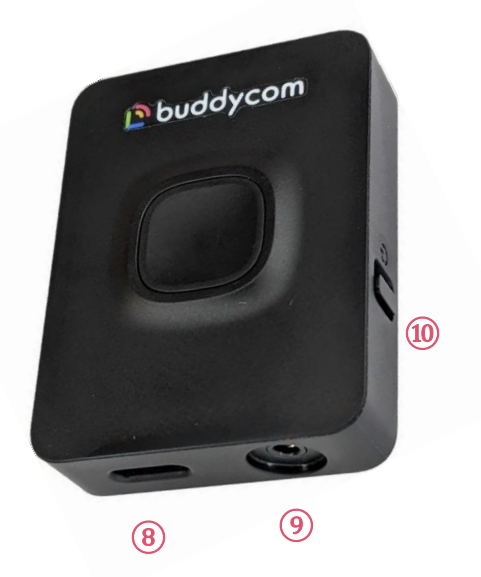

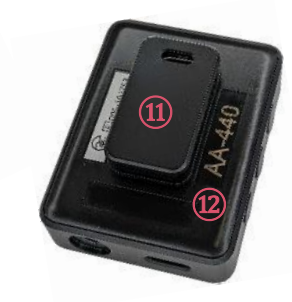

①マイク ②LED ランプ ③マルチボタン ④PTT ボタン ⑤ファンクションボタン 1(F1) ⑥ファンクションボタン 2(F2) ⑦ファンクションボタン 3(F3)

⑧USB-C 充電端子 ⑨2.5mm イヤホン接続端子 ⑩電源スイッチ ⑪背面クリップ ⑫シリアル番号

<span id="page-2-2"></span>1.2. スペック

連続通話時間:15 時間 充電時間:1.5 時間 防水 / 防塵: IPX3 重量:21.6g(本体のみ) 外部接続:2.5mmイヤホンジャック, USB-C 充電端子 適合規格:Bluetooth 5.0 通信距離:最大約 10m(\*使用環境により異なる) 対応プロファイル:HFP、HSP、GATT、A2DP 動作時環境温度:10~35℃

## <span id="page-3-0"></span>1.3. LED 表示について

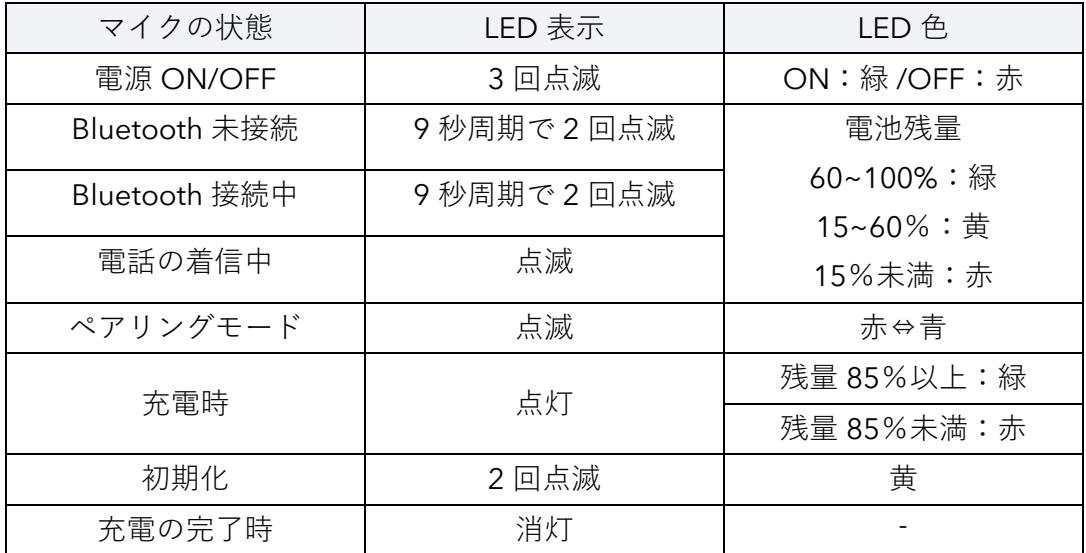

5V を超える充電器を使用しないでください。

廉価製品の場合は、5V の充電器でも 5V を超える電圧が出力されることがありますので、ご注意ください。

<span id="page-3-1"></span>1.4. 各ボタンの機能

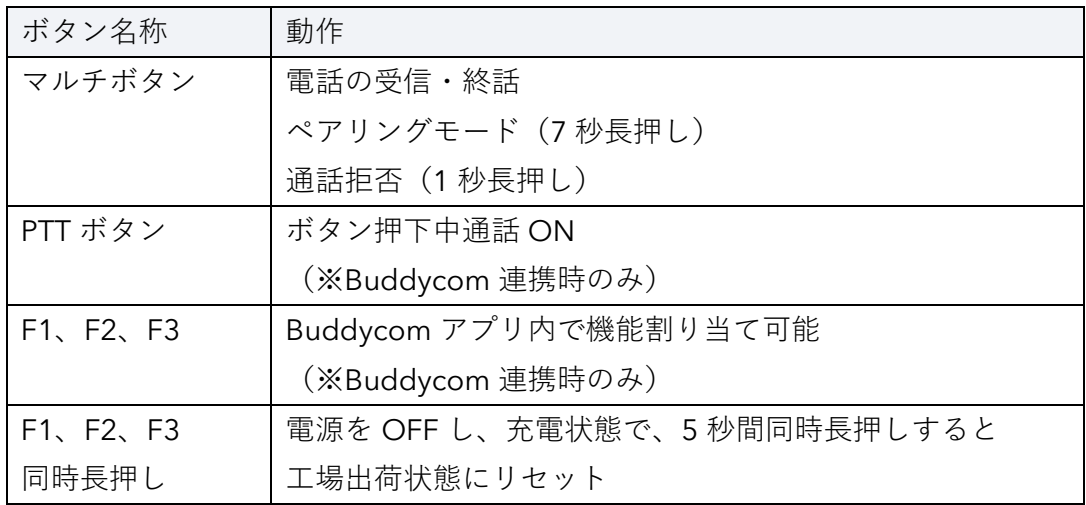

<span id="page-3-2"></span>1.5. リセット方法

連携できない、ボタンが反応しないなど、正しく動作をしない場合は、リセットをお試しください。

- 1) MKI-P3 の電源を OFF にします。
- 2) MKI-P3 を充電状態にします。
- 3) F1、F2、F3 ボタンを 5 秒間同時長押しします。
- 4) LED ランプが黄色く 2 回点滅すれば、リセット完了です。
- <span id="page-4-0"></span>2. Buddycom との連携
	- 2.1. Android の場合

<span id="page-4-1"></span>※Android 版 Buddycom のバージョン 2.0.26 以上に対応しています。

ペアリング

- 1) MKI-P3 の電源を ON にします。 マルチボタンを 7 秒間長押しすると LED ランプが赤/青に点滅して、ペアリングモードになります。
- 2) スマホの Bluetooth をオンにして、「SSW」または「SSWPTT」から始まる Bluetooth デバイス名を タップしてください。

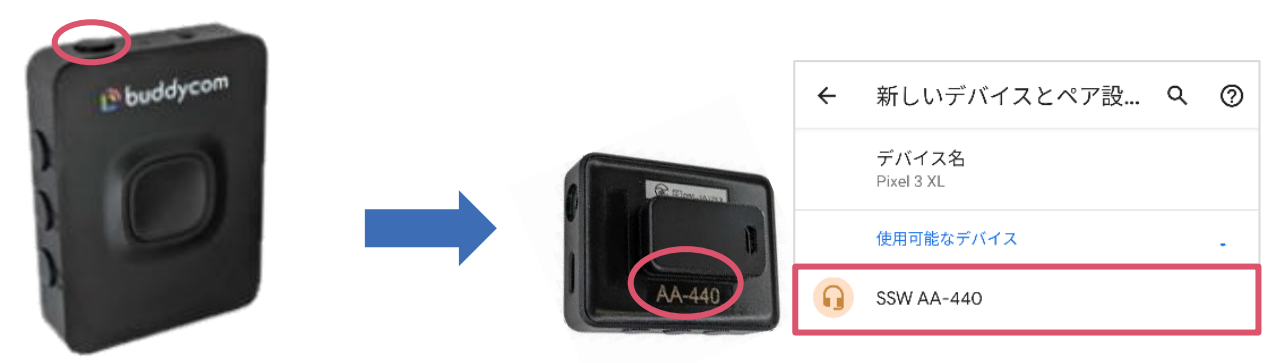

※MKI-P3 のデバイス名は変更しないでください。

Buddycom の設定

Buddycom の設定は必要ありません。

ペアリング後、Buddycom を起動すれば、PTT ボタンを押している間発話ができます。

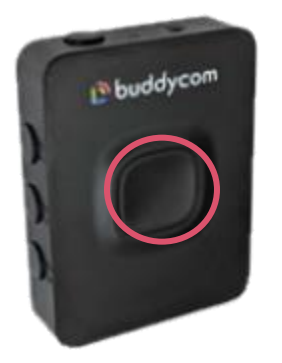

※イヤホンを接続してください(2.5mm イヤホン接続端子)

PTT ボタンの通話動作は Buddycom アプリの設定にて変更ができます。 連携方法は「ボタンの設定」をご確認ください。

<span id="page-5-0"></span>2.2. iOS の場合

※iOS 版 Buddycom のバージョン 2.0.22 以上に対応しています。

ペアリング

1) MKI-P3 の電源を ON にします。

マルチボタンを 7 秒間長押しすると LED ランプが赤/青に点滅して、ペアリングモードになります。

2) スマホの Bluetooth をオンにして、「SSW」または「SSWPTT」から始まる Bluetooth デバイス名を タップしてください。

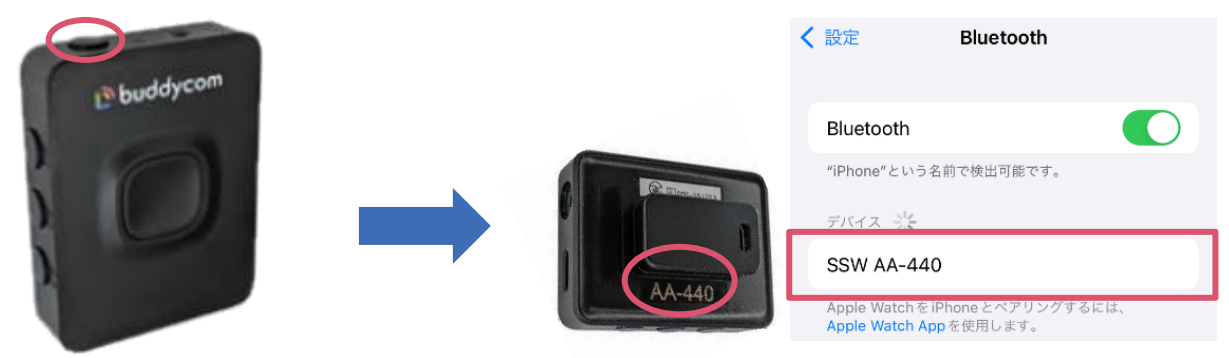

※MKI-P3 のデバイス名は変更しないでください。

Buddycom の設定

- 1) Buddycom の設定画面にて「デバイスの設定」を選択します。
- 2) 連携中のデバイスに「SSWPPT」が表示されます。

※表示されない場合は自動連携を選択してください。

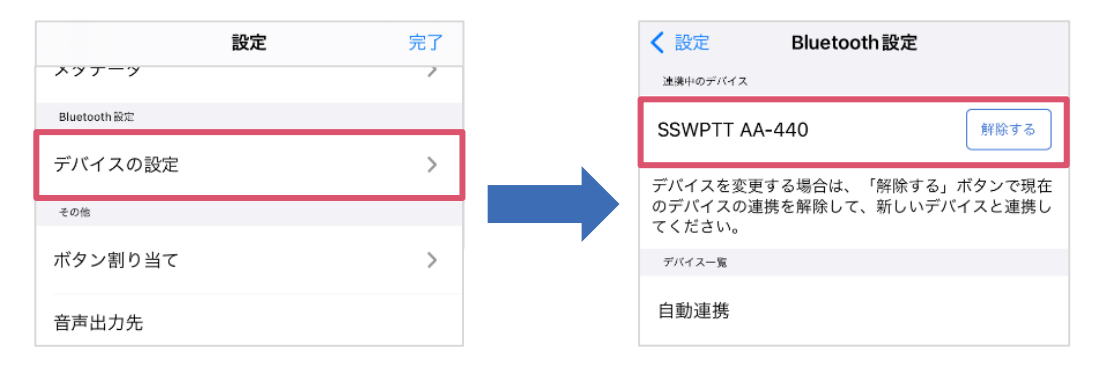

PTT ボタンを押すと発話ができます。PTT ボタンを押している間、通話ができます。 ペアリング後、Buddycom を起動すれば、PTT ボタンを押している間発話ができます。

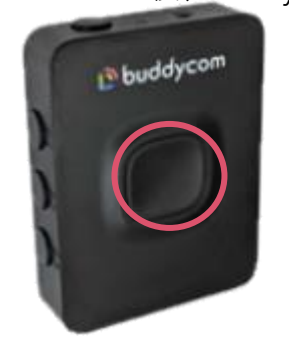

※イヤホンを接続してください(2.5mm イヤホン接続端子)

<span id="page-6-0"></span>2.3. ボタンの設定

PTT ボタンの動作設定

PTT ボタンの通話動作は Buddycom アプリの設定にて変更ができます。

通話動作

- ・ホールド(押しながら通話)
- ・トグル(押して通話開始/終了)

変更方法

- 1) Buddycom アプリの設定画面の「トーク」をタップします。
- 2) トーク設定画面の「外部ボタンの動作」にて、ボタンの動作を選択します。

ボタン割り当て

MKI-P3 には機能の割り当てが可能なボタンが PTT ボタンを含めて 4 つあり、それぞれのボタンに定型文 送信などを割り当てることで Buddycom を一層便利に使うことができます。

ボタン割り当て機能について、詳しくは Buddycom ユーザーガイドをご覧ください。

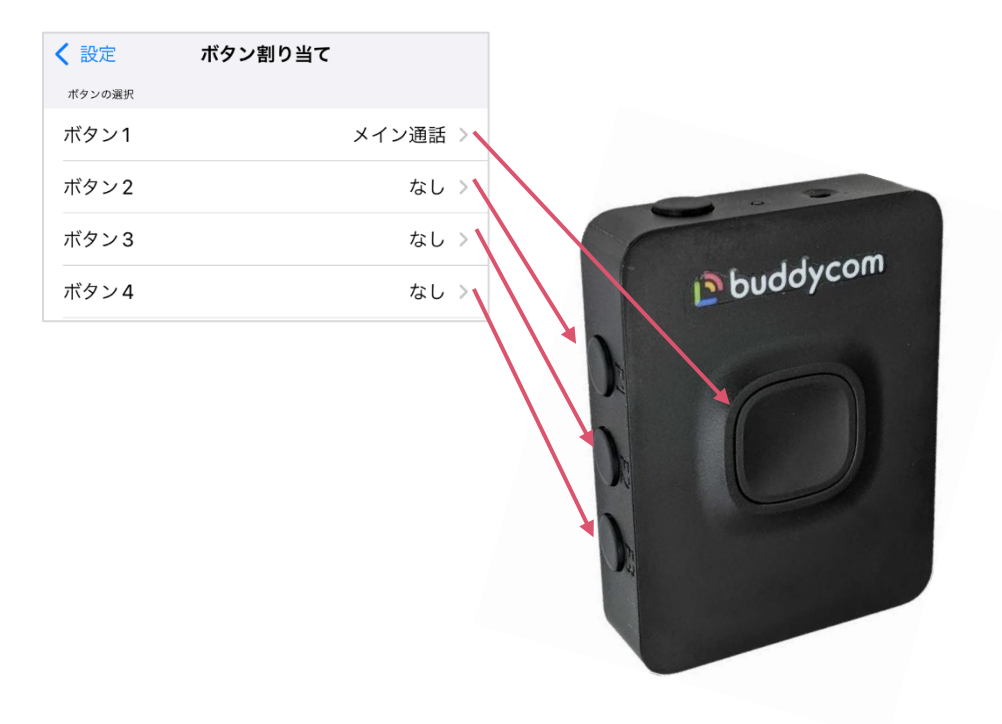

<span id="page-7-0"></span>2.4. 電話応答

MKI-P3 を使って電話に出る方法

外線電話がかかってきた場合はマルチボタンにて操作を行います。 外線電話が終了すると自動的に Buddycom に復帰します。

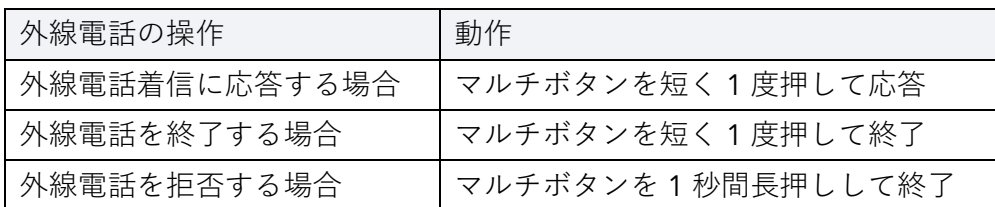

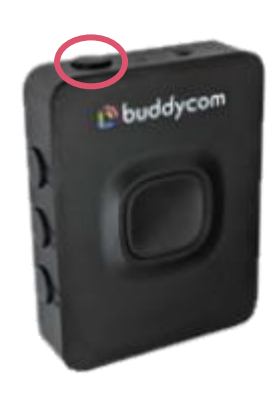

スマートフォン本体で電話に出たとき(iPhone の場合)

スマートフォン本体で電話を通話、受話した場合は以下のいずれかの方法でスピーカーの出力先を MKI-P3 に戻します。

①電話を切る直前にオーディオを押して SSW を選択してください。

②電話を終了した後に Buddycom の設定画面の「音声出力先」をタップして、 出力先を SSW に切り替え てください。※Buddycom バージョン 2.0.25 以降にて対応しています。未対応のバージョンにてご利 用の場合は、iOS のコントロールセンターから再生出力先をご変更ください。

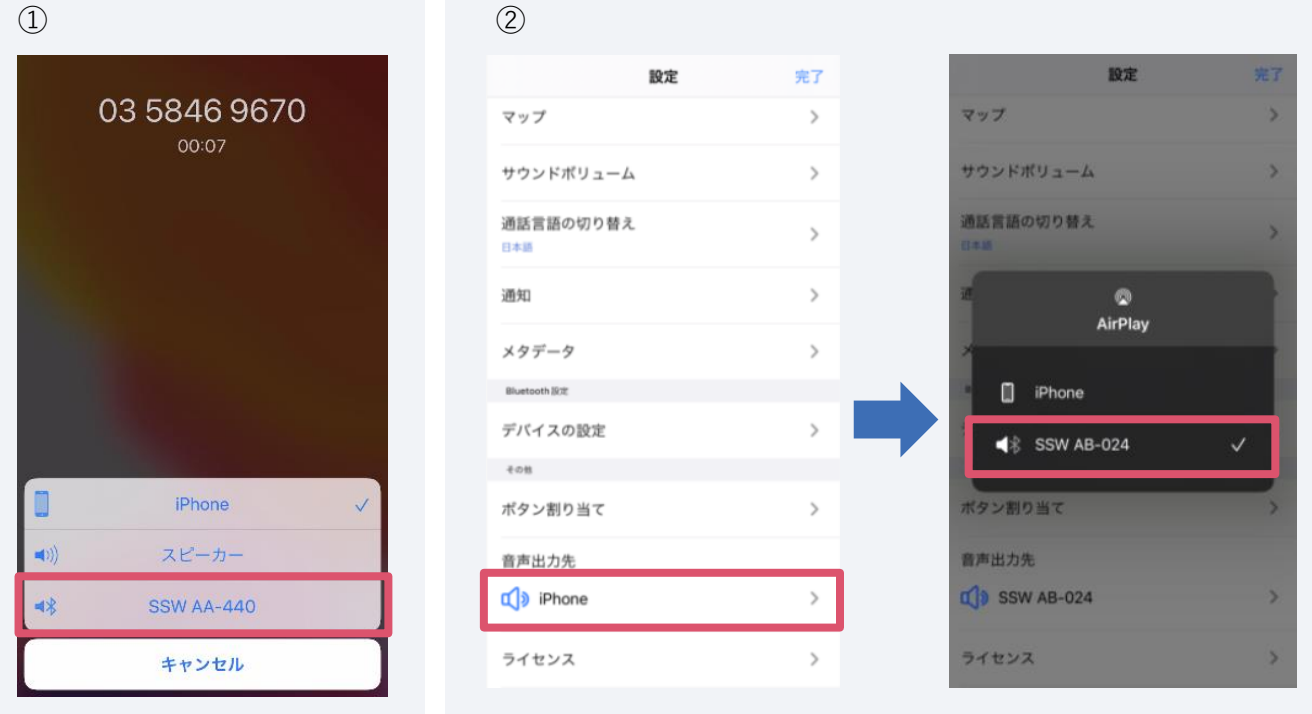